# 전체 업그레이드 방법을 사용하여 ISE 업그레이 드

## 목차

소개 사전 요구 사항 요구 사항 사용되는 구성 요소 지원되는 경로 전체 업그레이드와 분할 업그레이드 방법 비교 분산 형 구축에서 분할 업그레이드 방법을 사용한 노드 업그레이드 순서 분산 구축에서 전체 업그레이드 방법을 사용한 노드 업그레이드 순서 스플릿 업그레이드 방법에 대한 전체 업그레이드의 장점 전체 업그레이드 흐름 UI 업그레이드 시작 페이지 체크리스트 업그레이드 준비 스테이징 업그레이드 노드 업그레이드 요약 상태 검사 업그레이드 후 작업 문제 및 해결 방법

## 소개

이 문서에서는 전체 업그레이드 방법을 사용하여 기존 ISE 구축을 버전 2.7에서 3.1로 업그레이드 하는 방법에 대해 설명합니다. 또한 Health Checks 기능을 사용하여 잠재적 구축 문제를 탐지하고 해결하는 방법도 포함합니다. 기존 업그레이드 방법은 이제 Split Upgrade라고 하며 Full Upgrade 방법을 사용하지 않을 경우 대체 옵션으로 사용할 수 있습니다.

## 사전 요구 사항

요구 사항

다음 주제에 대한 지식을 보유하고 있으면 유용합니다.

• Identity Services Engine(ISE)

• 다양한 유형의 ISE 구축을 설명하는 데 사용되는 용어 이해

### 사용되는 구성 요소

이 문서의 정보는 다음 소프트웨어 및 하드웨어 버전을 기반으로 합니다.

- ISE, 릴리스 2.7, 패치 4
- ISE, 릴리스 3.1

이 문서의 정보는 특정 랩 환경의 장치에서 만들어졌습니다. 이 문서에 사용된 모든 장치는 지워진 (기본) 구성으로 시작했습니다. 네트워크가 작동 중인 경우 모든 명령의 잠재적인 영향을 이해해야 합니다.

참고: 절차는 다른 ISE 버전과 유사하거나 동일합니다. 별도의 언급이 없는 한 2.6 이상에서 이 단계를 사용하여 3.1 이상 ISE 소프트웨어 릴리스로 업그레이드할 수 있습니다.

## 지원되는 경로

ISE 3.1로의 전체 업그레이드는

- ISE 2.6 패치 10 이상
- ISE 2.7 패치 4 이상
- ISE 3.0 패치 3 이상

ISE 3.1로의 스플릿 업그레이드는 ISE 2.6 이상 버전에서 지원되며, 패치가 있거나 없는 경우도 있 습니다.

## 전체 업그레이드와 분할 업그레이드 방법 비교

#### 분산 형 구축에서 분할 업그레이드 방법을 사용한 노드 업그레이드 순서

최신 버전으로 업그레이드하려면 완전 분산 구축의 최소 5단계가 필요합니다.

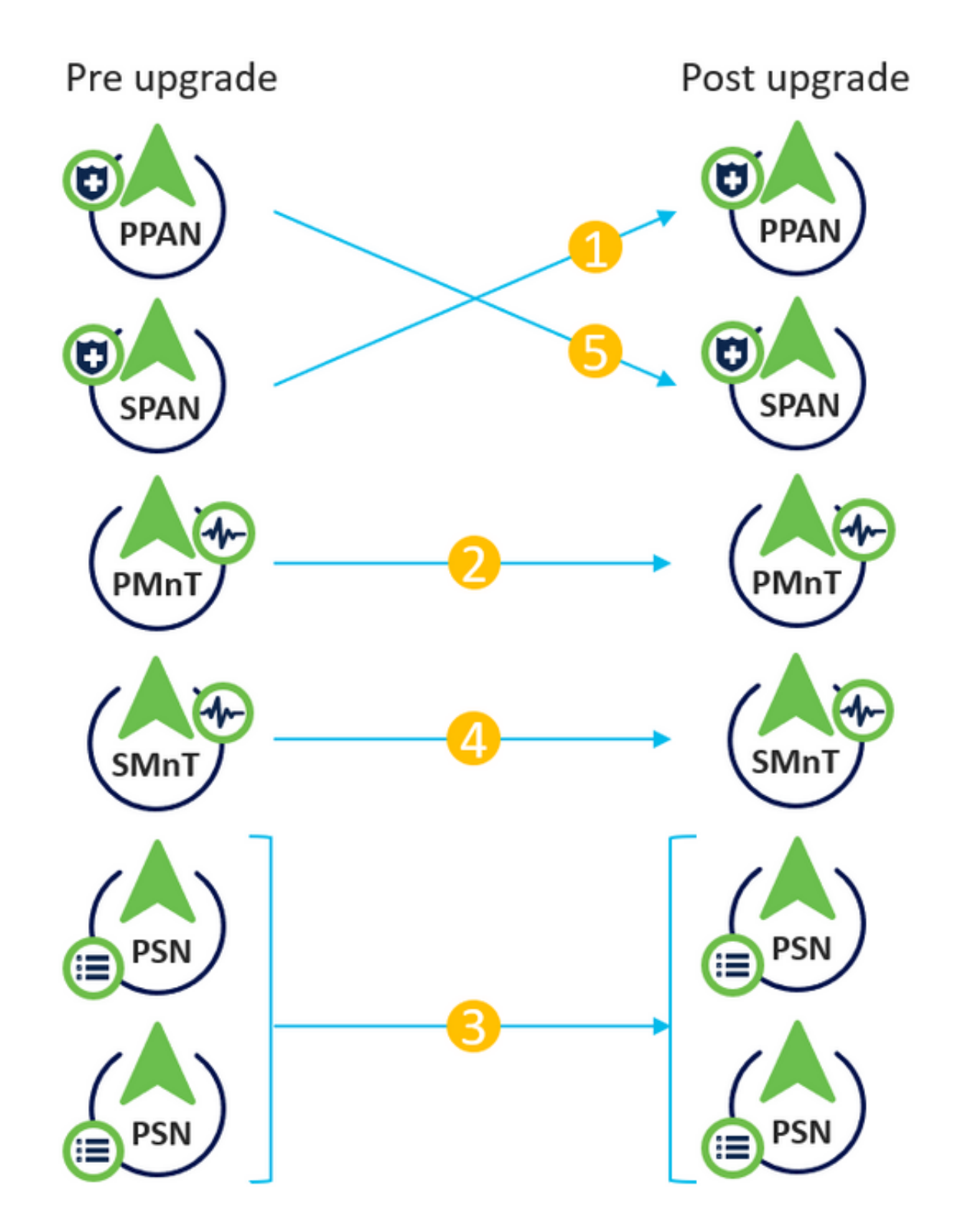

각 단계에 대해 약 240분을 고려했을 때, 여기에서 총 업그레이드 프로세스는 240\*5분 = 20시간이 소요됩니다.

## 분산 구축에서 전체 업그레이드 방법을 사용한 노드 업그레이드 순서

최신 버전으로 업그레이드하려면 완전 분산 구축의 2단계만 필요합니다.

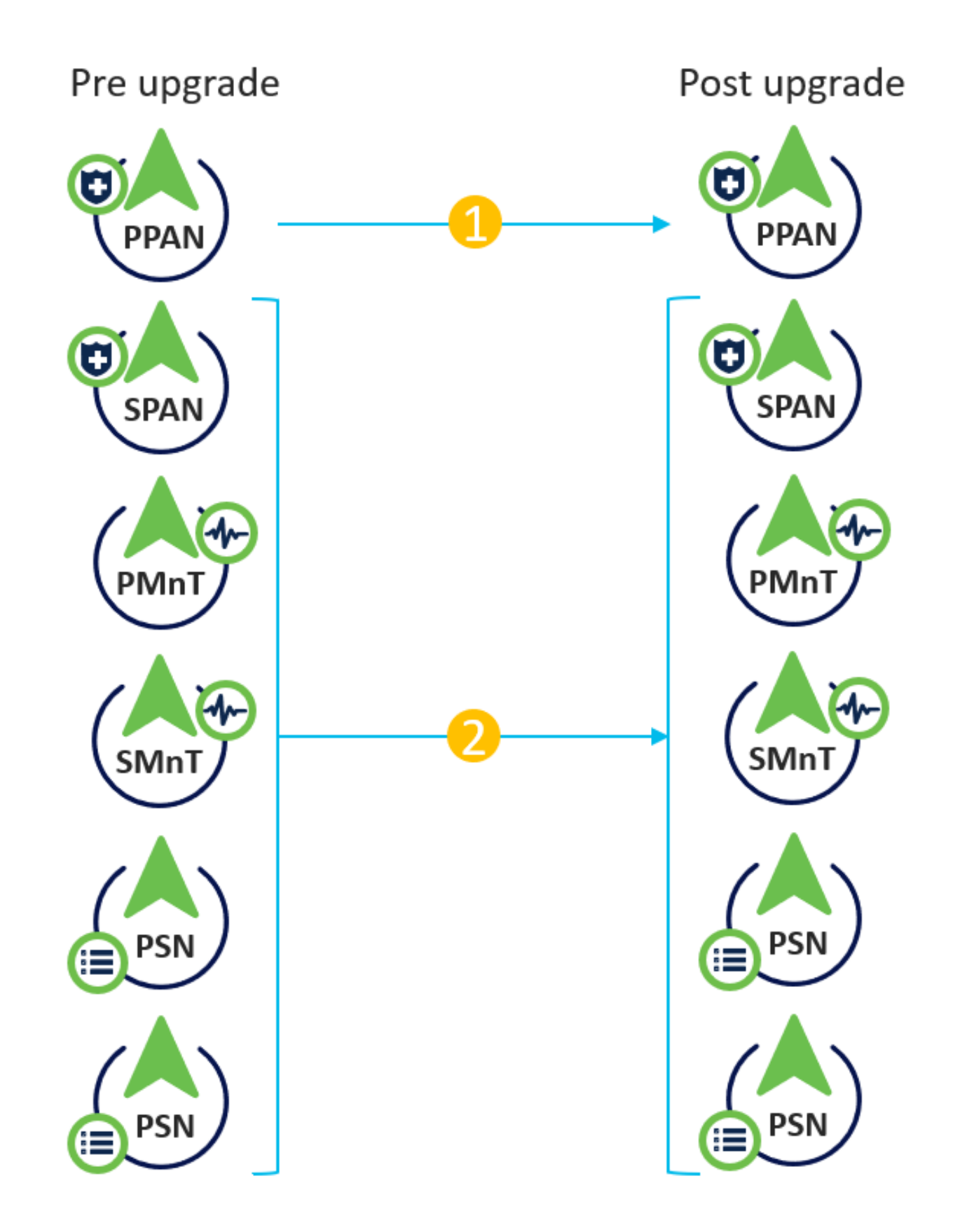

각 단계에 대해 약 240분이 소요된다는 점을 고려하면 총 업그레이드 프로세스가 240\*2분 = 8시간 으로 줄어듭니다.

### 스플릿 업그레이드 방법에 대한 전체 업그레이드의 장점

∙ 전체 업그레이드 방법은 노드가 병렬로 업그레이드되는 반면, 분할 업그레이드 방법은 유지 관 리 기간이 더 길기 때문에 전체 활동에 대해 더 적은 시간을 소비합니다.

- ∙ 전체 업그레이드 방법은 업그레이드 순서 측면에서 번거롭지 않습니다. 단 2단계입니다. 업그 레이드 분할 방법을 사용하려면 업그레이드 프로세스를 시작하기 전에 노드의 순서가 적절하 게 지정되어야 합니다.
- Full Upgrade 메서드는 업그레이드 전과 마찬가지로 역할과 페르소나를 유지합니다. Split Upgrade 메서드는 업그레이드된 버전의 기본 및 보조 관리자 역할을 전환합니다.
- 업그레이드 프로세스 중에 구축 관련 변경 사항과 API 의존성을 제거하여 전체 업그레이드 방 식에서 장애 지점이 감소했습니다.
- Full Upgrade(전체 업그레이드) 방법을 사용하면 기본 관리 노드가 다운되어 업그레이드를 수 행할 때 보조 관리 노드에서 업그레이드 상태를 추적할 수 있습니다. 분할 업그레이드 방법에서 는 이 작업을 수행할 수 없습니다.
- 패치 설치 후 업그레이드 작업이 자동화되며 전체 업그레이드 방법에서 옵션으로 제공됩니다.

주의: 모든 PSN이 동시에 다운되므로 전체 업그레이드를 위해서는 완전한 다운타임이 필요 합니다. 예약된 유지 관리 기간 중에 활동이 계획되었는지 확인합니다.

## 전체 업그레이드 흐름

이 문서에서는 4노드 구축의 업그레이드 흐름을 보여 줍니다. 전체 프로세스는 2노드 또는 기타 다 중 노드 구축에 대해 동일하게 유지됩니다.

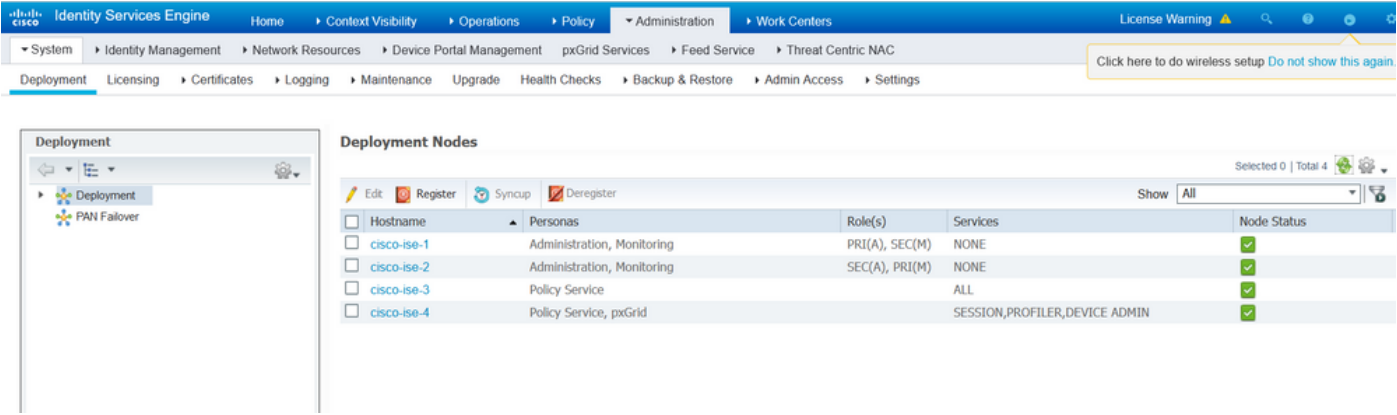

### UI 업그레이드

이미지에 표시된 대로 활동을 시작하려면 Administration > System > Upgrade로 이동합니다.

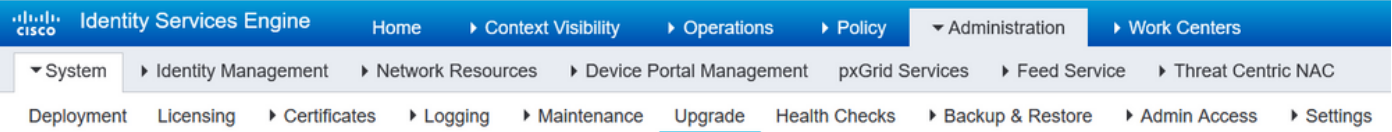

#### **Upgrade Selection**

Select the upgrade process you want to carry out:

1. Full upgrade is a multi-step process that enables a complete upgrade of your Cisco ISE Deployment. This will upgrade all nodes in parallel so services will be down during the upgrade with this option. This is intended to upgrade the deployment as quickly as possible.

2. Split upgrade is a multi-step process that enables the upgrade of your Cisco ISE Deployment while allowing services to remain available during the upgrade process for end-users and administrators. This may require changes to the network or load balancers to ensure there are available nodes to service authentications. Uptime is accomplished by upgrading nodes in batches and is the option to limit downtime while taking longer than full upgrade.

Before you begin an upgrade process, check that all your Cisco ISE software is stable by performing the required Health Checks.

**O** Full Upgrade

○ Split Upgrade

**Start Upgrade** 

참고: ISE 2.6 패치 9 이하, ISE 2.7 패치 3 이하 및 ISE 3.0 패치 2 이하에서는 스플릿 업그레 이드 방법만 지원됩니다. 기본적으로 이러한 버전에 대해 Split Upgrade 창이 실행됩니다. 분 할 업그레이드 프로세스는 [여기서](/content/en/us/td/docs/security/ise/3-1/upgrade_guide/Upgrade_Journey/Cisco_ISE_3-1_Upgrade_Journey.html) 참조할 수 있습니다. Full Upgrade 라디오 버튼을 선택하고 Start Upgrade(업그레이드 시작)를 클릭합니다.

## 시작 페이지

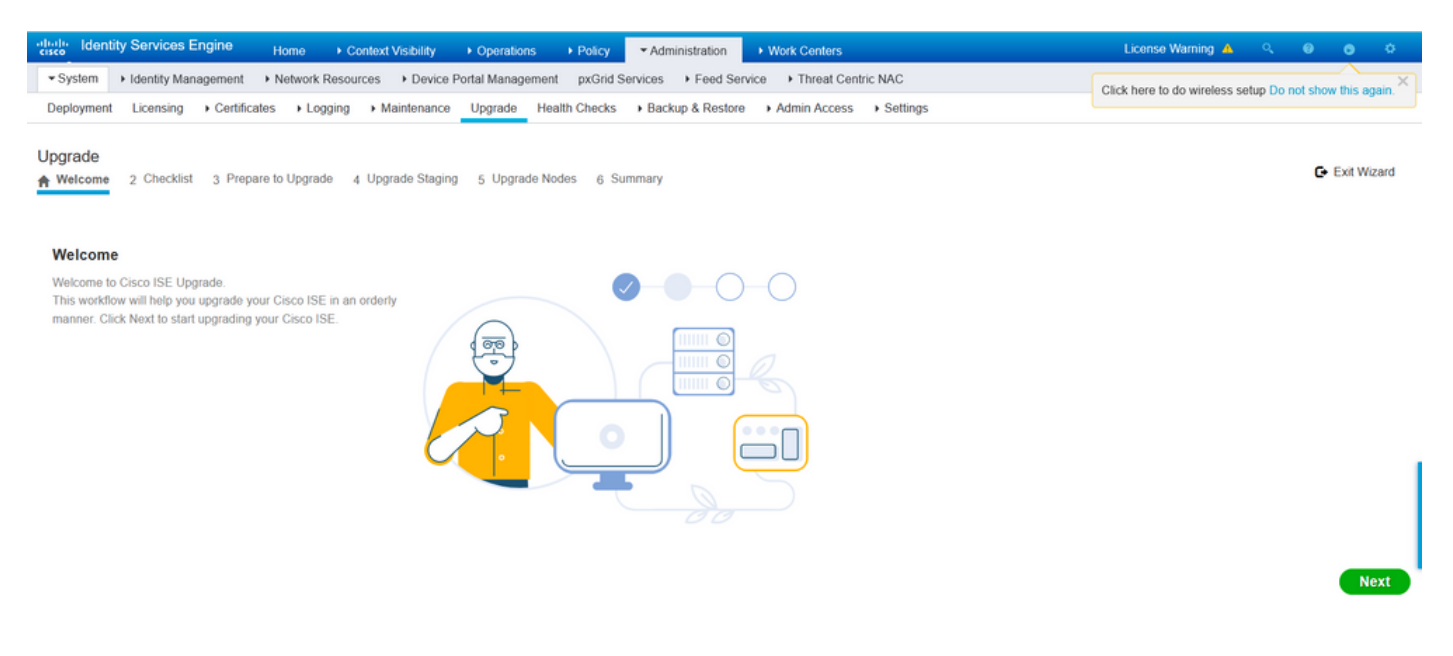

시작 페이지 마법사에서 다음을 클릭하여 계속 진행합니다.

### 체크리스트

계속 진행하기 전에 체크리스트를 검토하고 작업을 완료해야 합니다.

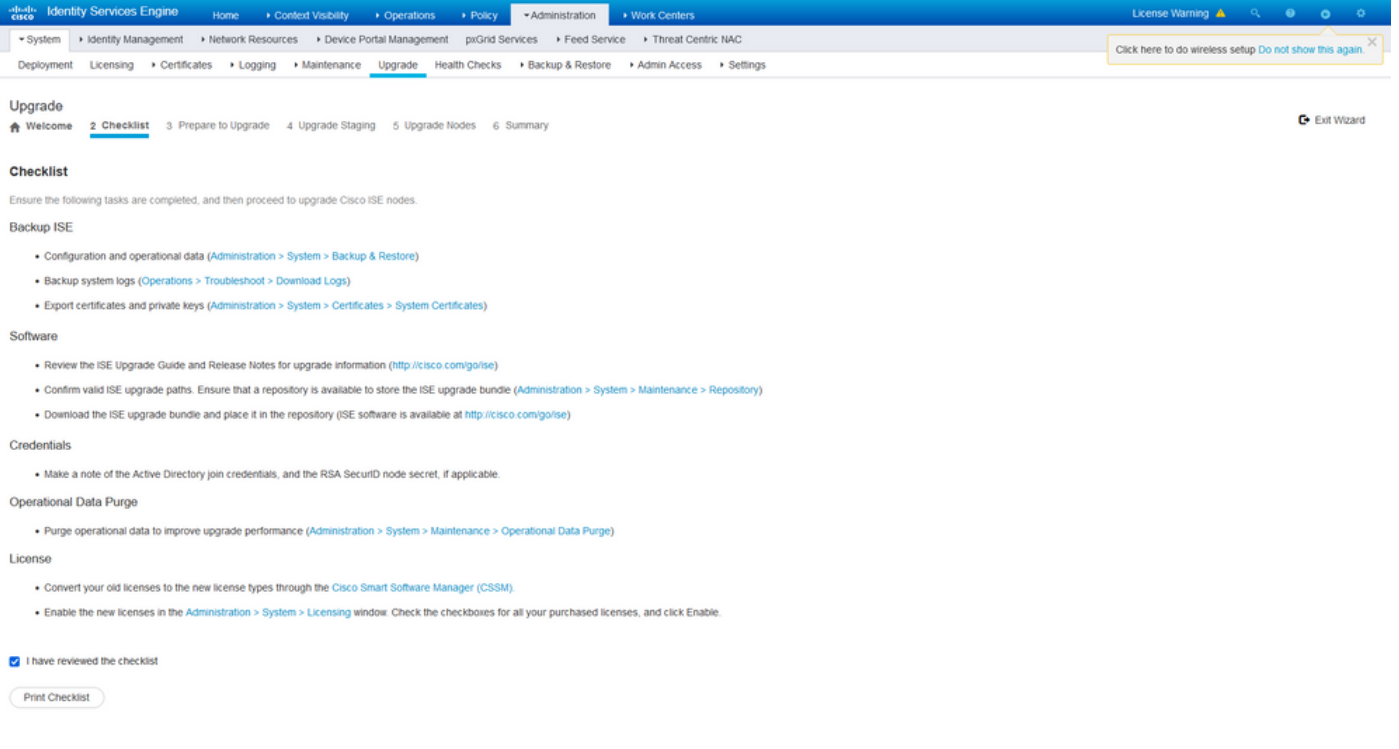

#### 체크리스트를 검토했다고 표시된 확인란을 선택하고 다음을 클릭합니다.

### 업그레이드 준비

업그레이드 전에 전체 구축에서 사전 검사가 실행되며 결과가 이 페이지에 표시됩니다. 이 단계에 서는 검사 외에도 모든 노드에서 업그레이드 번들이 다운로드되며, ODU(오프라인 데이터 업그레 이드)가 보조 관리 노드에서 실행되며(분할 업그레이드 방법의 URT(Upgrade Readiness Tool) 시 뮬레이션과 유사) 마지막으로 활동에 대한 예상 시간을 표시합니다.

Back Next

업그레이드 번들은 [Cisco 소프트웨어 다운로드 페이지에](https://software.cisco.com/download/home/283801620/type/283802505/release/3.1.0)서 [다운로드됩니다.](https://software.cisco.com/download/home/283801620/type/283802505/release/3.1.0)

 $+ \vee$  F 11-Aug-2021 12607.68 MB Upgrade bundle for upgrading ISE version 2.6, 2.7, 3.0 to 3.1. This is a signed bundle for image integrity. ise-upgradebundle-2.6.x-3.0.x-to-3.1.0.518.SPA.x86 64.tar.gz Advisories [7]

업그레이드 전 검사를 실행하려면 업그레이드 번들이 있는 저장소 이름을 선택합니다. Bundle 드롭 다운 상자에서 업그레이드 번들 파일 이름을 선택합니다.

참고: 전체 업그레이드 방법에서는 자동 패치 설치 사후 업그레이드 방법도 소개합니다. 패치 파일은 업그레이드 번들과 함께 동일한 저장소에 배치되며 자동 패치 설치가 필요한 경우 드 롭다운에서 패치 파일 이름을 선택할 수 있습니다.

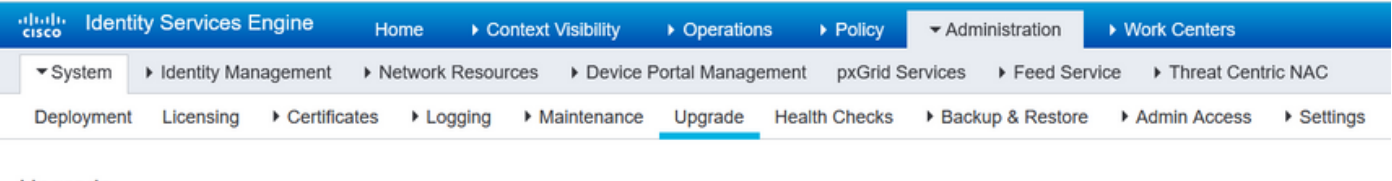

#### Upgrade

2 Checklist **A** Welcome 3 Prepare to Upgrade 4 Upgrade Staging 5 Upgrade Nodes 6 Summary

#### **Prepare to Upgrade**

From the following drop-down lists, choose the required repository, upgrade software bundle, and patch file. Then, click Start Preparation.

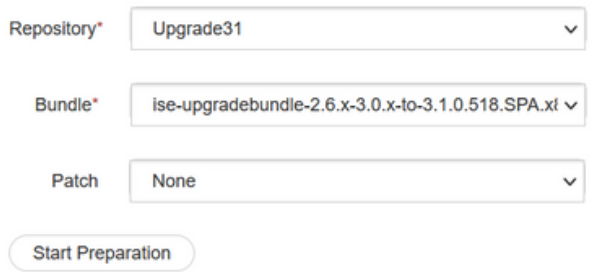

준비 시작을 클릭하여 사전 검사 실행을 시작합니다. Bundle Download and Configuration Data Upgrade(번들 다운로드 및 컨피그레이션 데이터 업그레이드) 검사를 제외한 모든 사전 검사는 시스 템 검증을 시작한 지 4시간이 지나면 자동으로 만료됩니다. ODU(Configuration Data Upgrade)는 12시간 후에 만료됩니다.

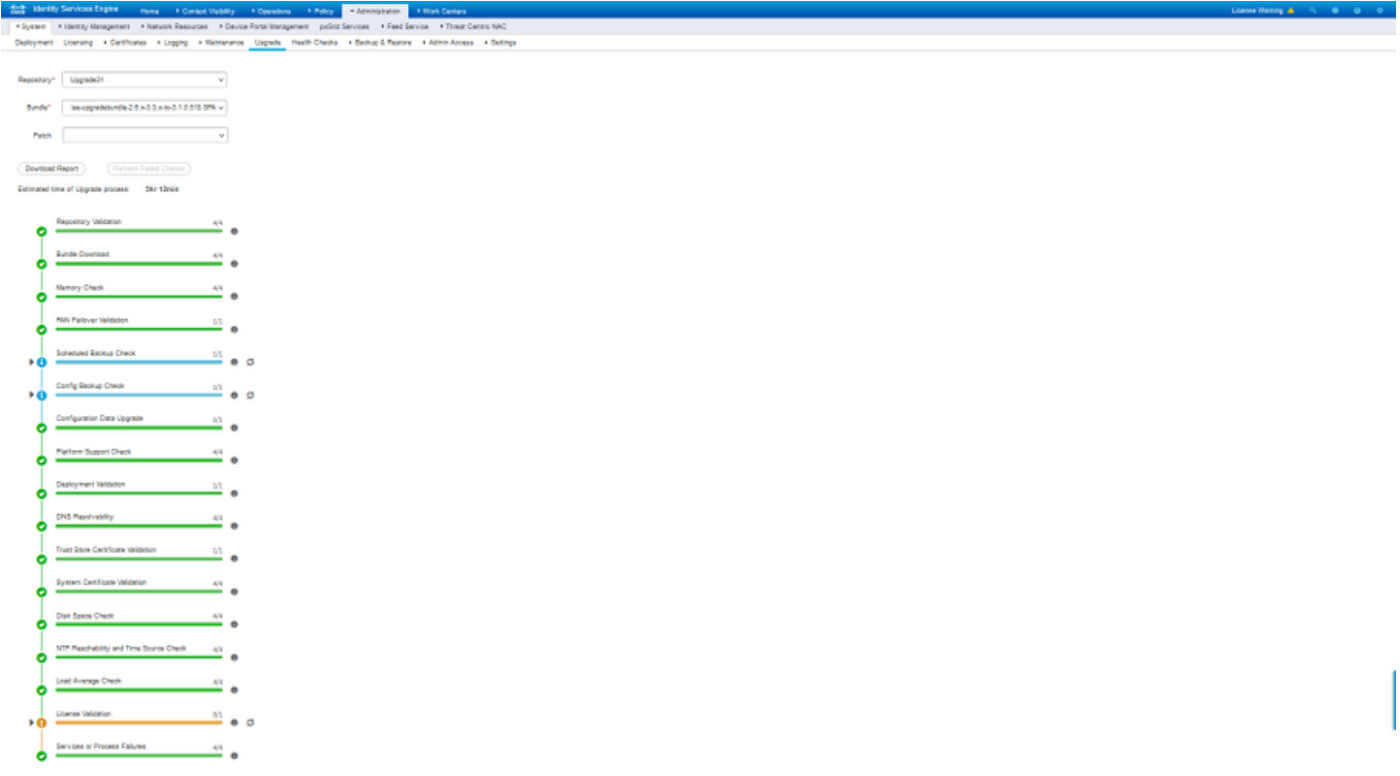

참고: 업그레이드 활동 전에 PAN 장애 조치 설정을 비활성화해야 합니다. 수동으로 수행하지 않으면 업그레이드가 트리거되면 자동으로 비활성화됩니다.

**Back Start Staging** 

참고: ISE 3.0 이상에서는 Smart Licensing을 사용해야 합니다. 기존 라이센싱은 지원하지 않

습니다. 업그레이드 전에 Smart Licensing이 활성화 또는 등록되지 않은 경우 ISE는 기본적으 로 업그레이드 후 Smart Licensing 평가 기간에 배치됩니다. 라이센스 마이그레이션 참조 링 크: [제품 - ISE 라이센싱 마이그레이션 가이드 - Cisco.](/content/en/us/products/collateral/security/identity-services-engine/ise-licensing-migration-guide-og.html) 2.x에서 3.x로 ISE를 업그레이드할 경 우 라이센싱 계층 변경이 포함됩니다. 자세한 내용은 여기를 참조하십시오. [Cisco Identity](https://www.cisco.com/c/ko_kr/products/collateral/security/identity-services-engine/qa-c67-744190.html) [Services Engine - Cisco ISE 라이센스 FAQ - Cisco](https://www.cisco.com/c/ko_kr/products/collateral/security/identity-services-engine/qa-c67-744190.html)

주의: ISE의 모든 구성 변경 사항은 구성 데이터 업그레이드가 트리거되면 방지됩니다. 업그 레이드 후 변경 사항이 모두 손실됩니다.

구성 요소 사전 검사에 실패하면 중요도를 기준으로 빨간색 또는 주황색으로 표시됩니다. 빨간색으 로 강조 표시된 오류는 계속 진행하기 전에 수동으로 수정해야 합니다. 주황색으로 강조 표시된 경 고는 업그레이드 프로세스를 중지하지 않습니다. 그러나 이를 모범 사례로서 수정하고 향후 구축 기능 및 기능에 영향을 주지 않는 것이 좋습니다.

오류가 수정되면 스테이징 시작을 클릭하여 계속 진행합니다.

### 스테이징 업그레이드

업그레이드 준비 과정에서 업그레이드된 데이터베이스 파일이 구축의 모든 노드에 복사되고 구성 파일은 구축의 모든 노드에서 백업됩니다.

덤프 파일이 ODU의 일부로 보조 관리 노드에 이미 있습니다. 따라서 이 단계에서 보조 관리 노드는 CA NSS DB, Smart Licensing 및 DHCP/DNS 컨피그레이션에 대한 백업 파일만 생성합니다. 다른 모든 노드도 이러한 파일을 생성하지만 보조 관리 노드에서 덤프 파일을 추가로 복사해야 합니다.

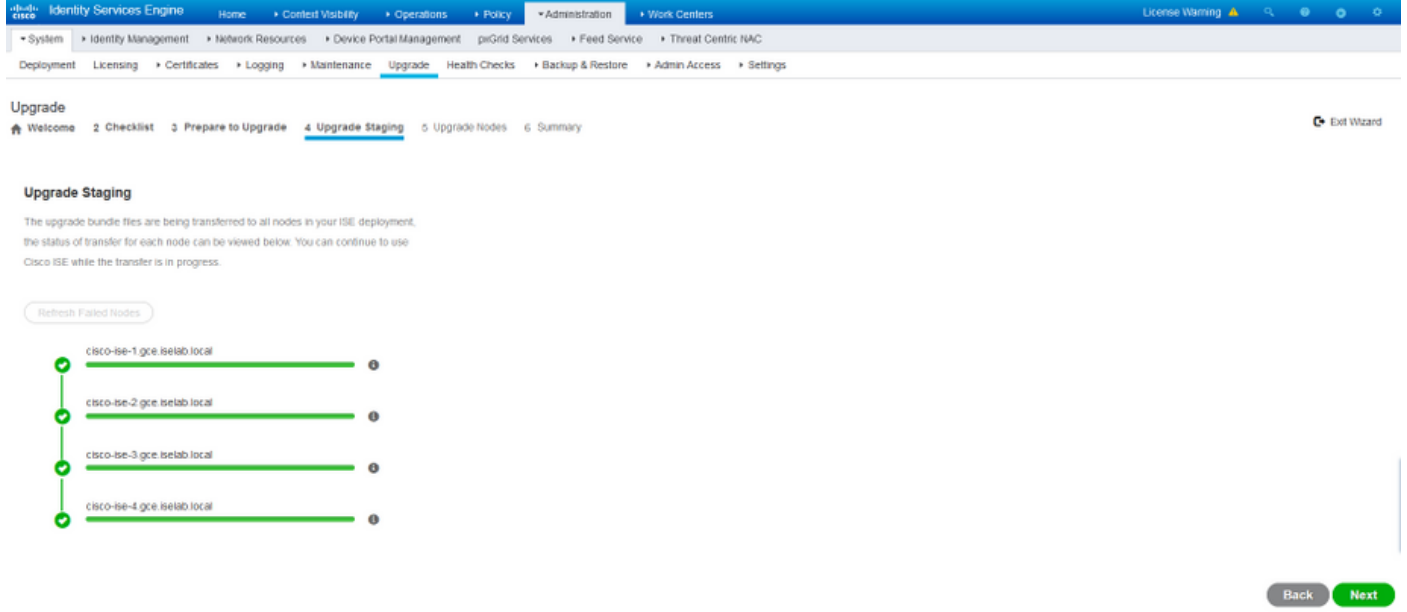

모든 노드에 대해 스테이징이 완료되면 Next를 클릭합니다.

### 노드 업그레이드

업그레이드를 트리거하려면 Start(시작)를 클릭합니다.

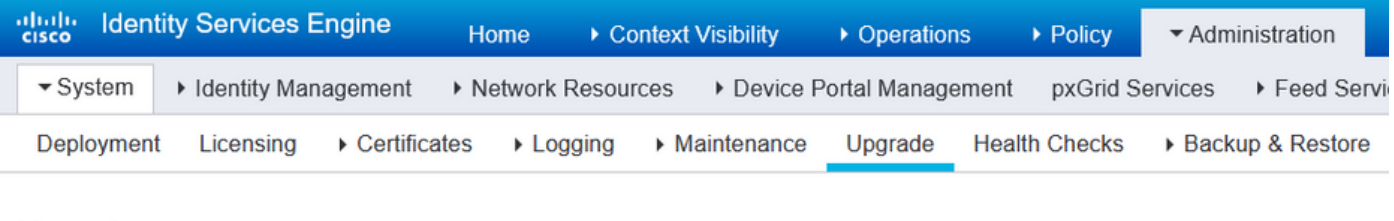

#### Upgrade

**A** Welcome 2 Checklist 3 Prepare to Upgrade 4 Upgrade Staging 5 Upgrade Nodes 6 Summary

#### **Upgrading Nodes**

View the progress of the upgrade process on each Cisco ISE node.

Upgrade progress can be monitored from Secondary PAN UI while Primary PAN is getting upgraded

and from Primary PAN UI while Secondary PAN is getting upgraded.

Estimated time of Upgrade process: 5hr 12min

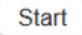

업그레이드가 트리거되고 모든 노드가 업그레이드 상태의 대기열에 표시되는지 확인하는 팝업 메 시지가 표시됩니다. 기본 관리 노드에서 업그레이드가 먼저 시작되므로, 시스템은 이 노드에서 로 그아웃되며 이제 보조 관리 노드의 GUI에서 업그레이드 상태를 모니터링할 수 있습니다. 상태를 **계** 속 보려면 보조 관리 노드의 GUI에서 Administration > System > Upgrade로 이동합니다.

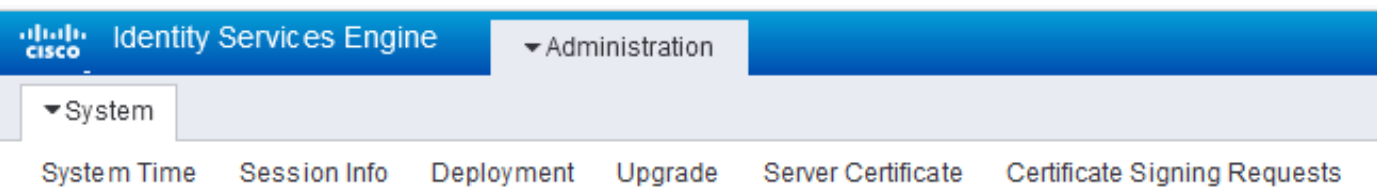

#### Upgrade

← Upgrade Nodes

#### **Upgrading Nodes**

View the progress of the upgrade process on each Cisco ISE node.

Upgrade progress can be monitored from Secondary PAN UI while Primary PAN is getting upgraded and from Primary PAN UI while Secondary PAN is getting upgraded.

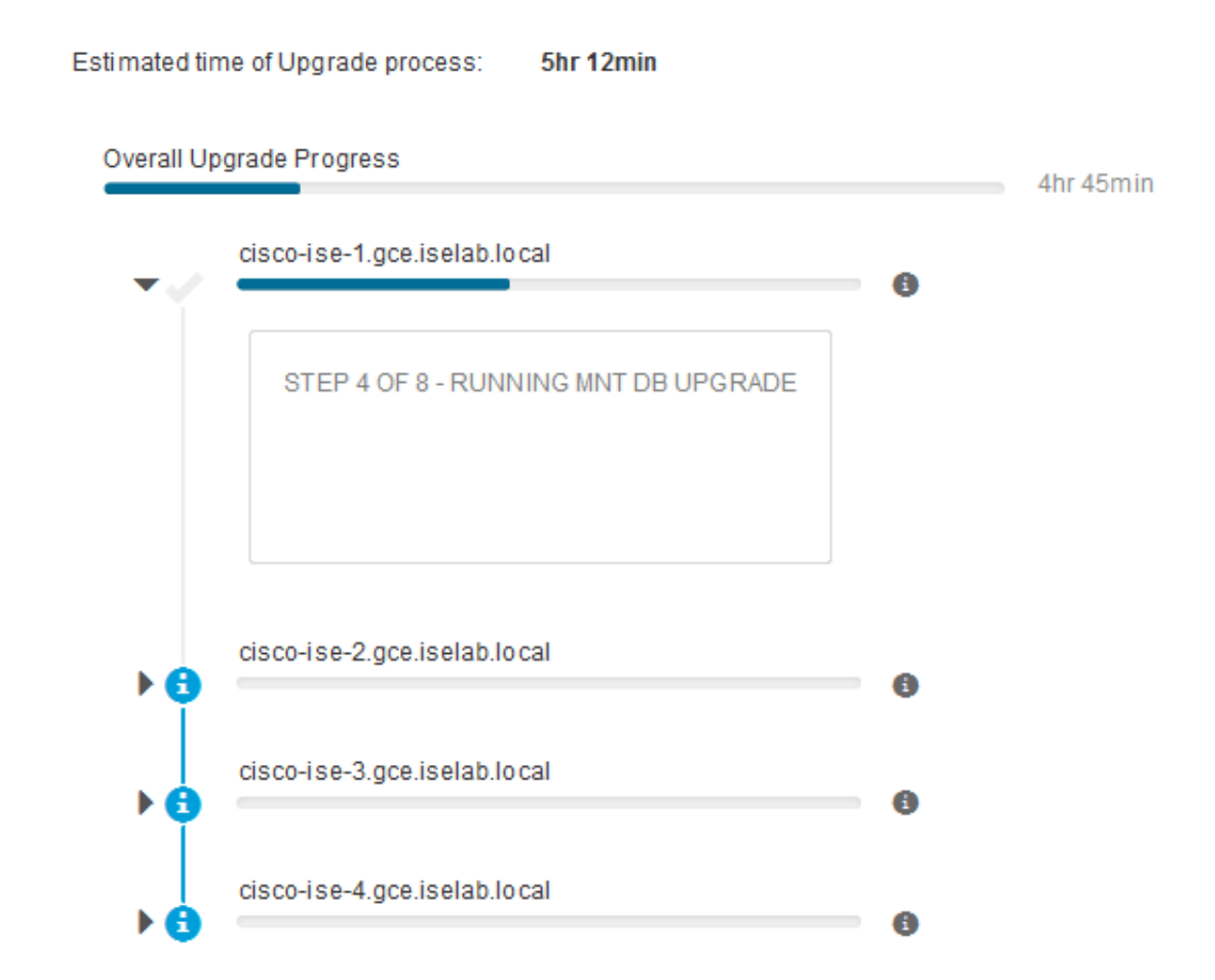

기본 관리 노드가 업그레이드되고 서비스가 작동하면 시스템은 보조 관리 노드의 GUI에서 로그아 웃됩니다. 이제 사용자는 기본 관리 노드의 GUI에서 상태 모니터링으로 다시 전환할 수 있으며, 구 축의 다른 모든 노드는 업그레이드를 위해 동시에 다운됩니다.

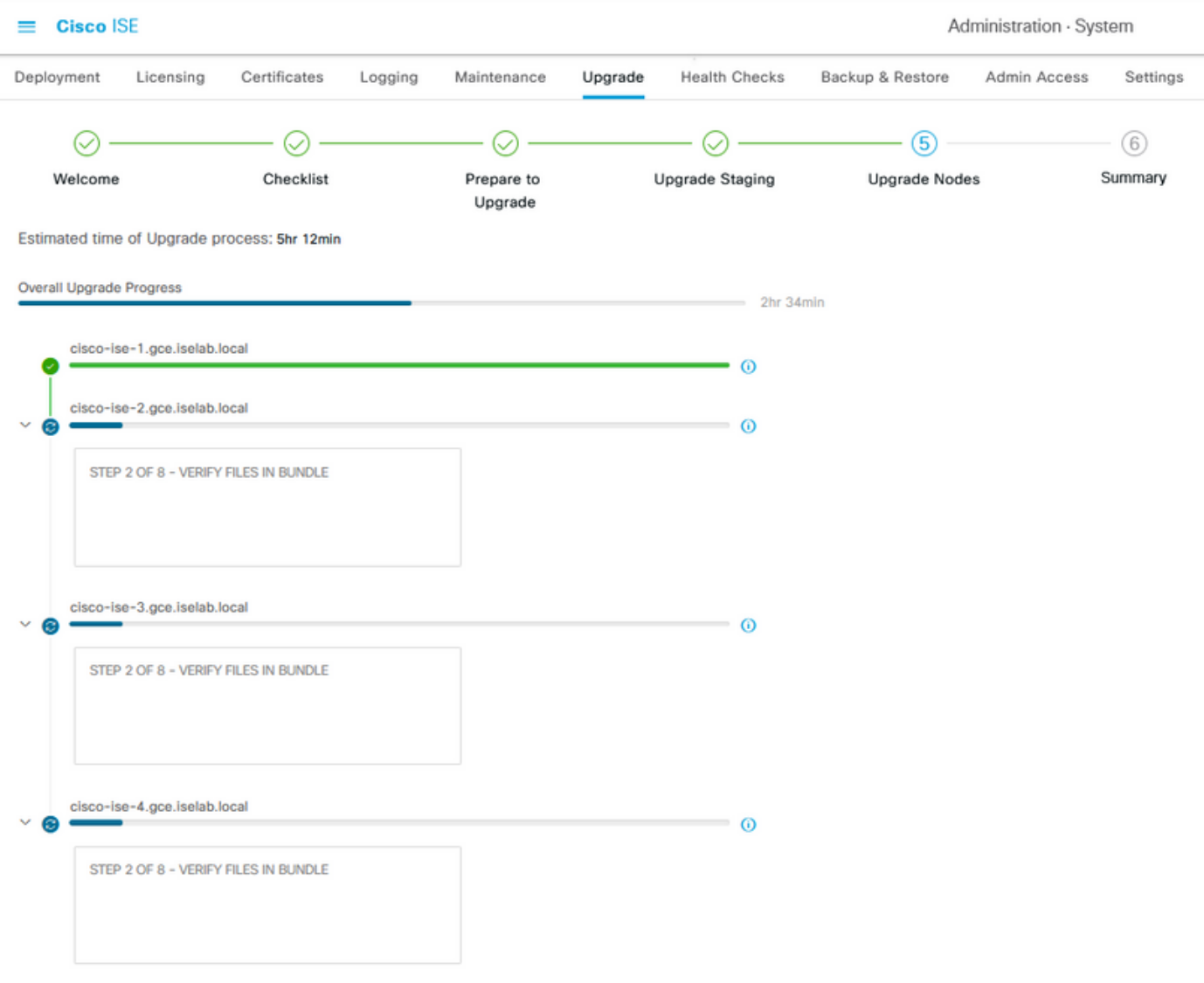

#### Exit Wizard

### 모든 노드가 성공적으로 업그레이드되면 상태가 녹색 색상으로 변경됩니다.

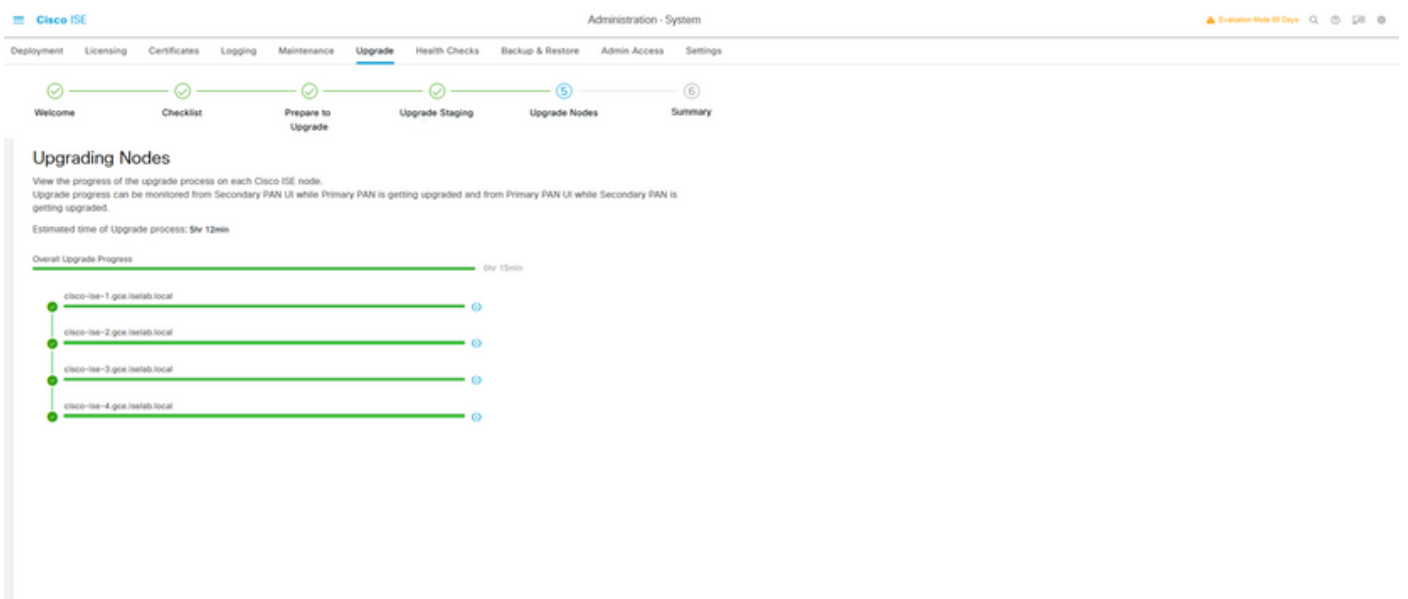

 $\begin{tabular}{|c|c|c|c|} \hline & {\bf 0}\, {\bf 0}\, {\bf 0} & \hline & {\bf 0}\, {\bf 0} \end{tabular}$ 

장애가 발생한 노드가 있으면 장애가 발생한 노드에 대한 정보가 있는 팝업 창이 표시됩니다. 팝업 창에서 OK(확인)를 클릭하여 구축에서 실패한 노드를 등록 취소합니다. 이러한 기능은 개별적으로 업그레이드/리이미징하고 구축으로 다시 결합해야 합니다(있는 경우).

전체 업그레이드 요약 보고서를 보려면 Next를 클릭합니다.

## 요약

업그레이드 프로세스가 완료되면 이 페이지에서 구축에 대한 진단 업그레이드 보고서를 보고 다운 로드할 수 있습니다.

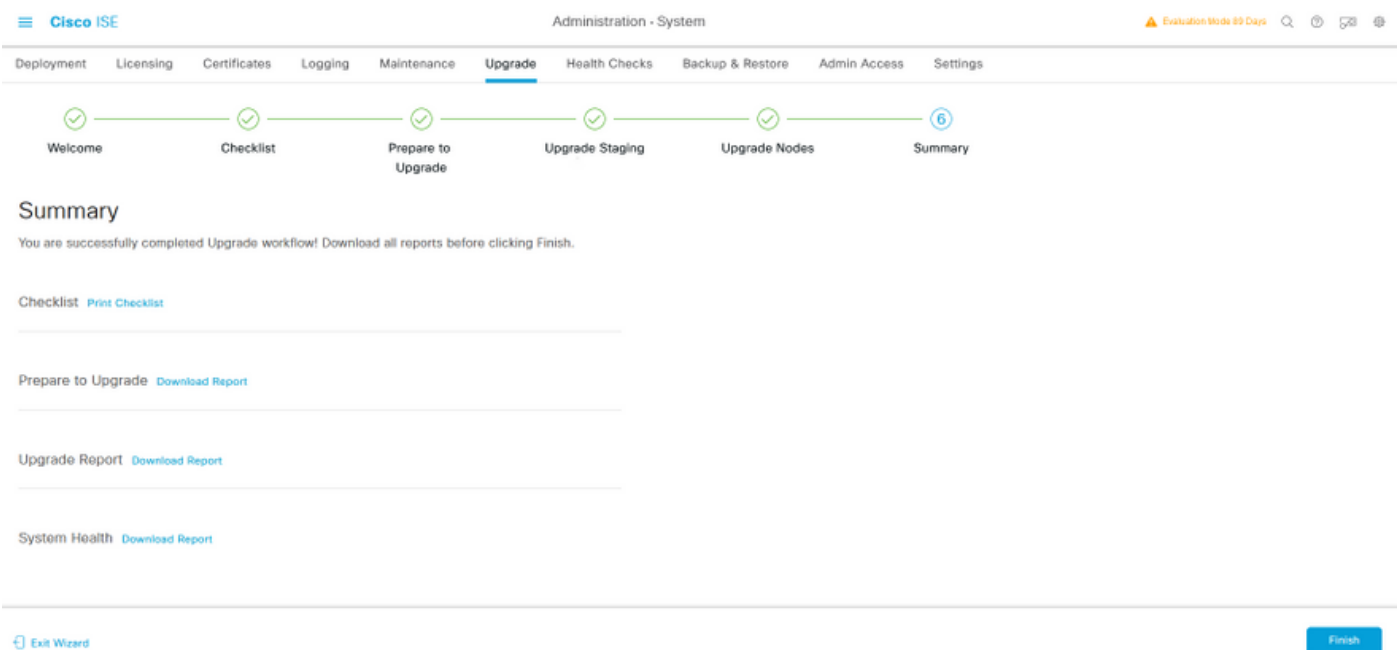

# 상태 검사

업그레이드 후 구축 상태를 검증하기 위해 상태 확인이 자동으로 실행되어 구축 상태를 확인합니다 . 이 보고서는 업그레이드 흐름의 Summary(요약) 페이지에서 다운로드할 수 있습니다. 특정 시점의 온디맨드 상태 확인이 필요한 경우 Administration(관리) > System(시스템) > Health Checks(상태 검사)로 이동하고 Start Health Checks(상태 검사 시작)를 클릭합니다.

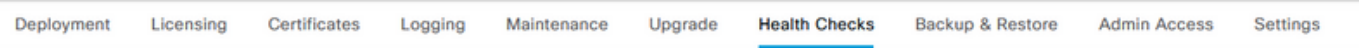

#### **Health Checks**

Validate your deployment against any critical errors. Starting will perform a range of checks to ensure that all your software is working stable (Health Check might not respond for 15 minutes). Once validation will finish you can download report. After successfull checking you can go to Upgrade Workflow

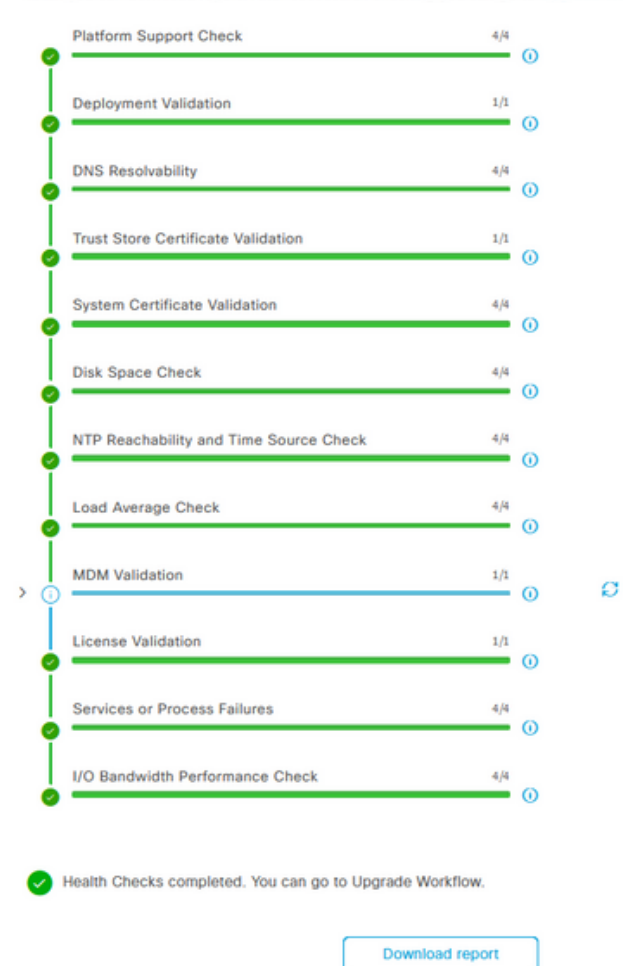

## 업그레이드 후 작업

업그레이드를 완료한 후 사용자가 기본 관리 노드의 GUI에 로그인하면 업그레이드 후 작업에 대한 팝업 메시지가 표시됩니다.

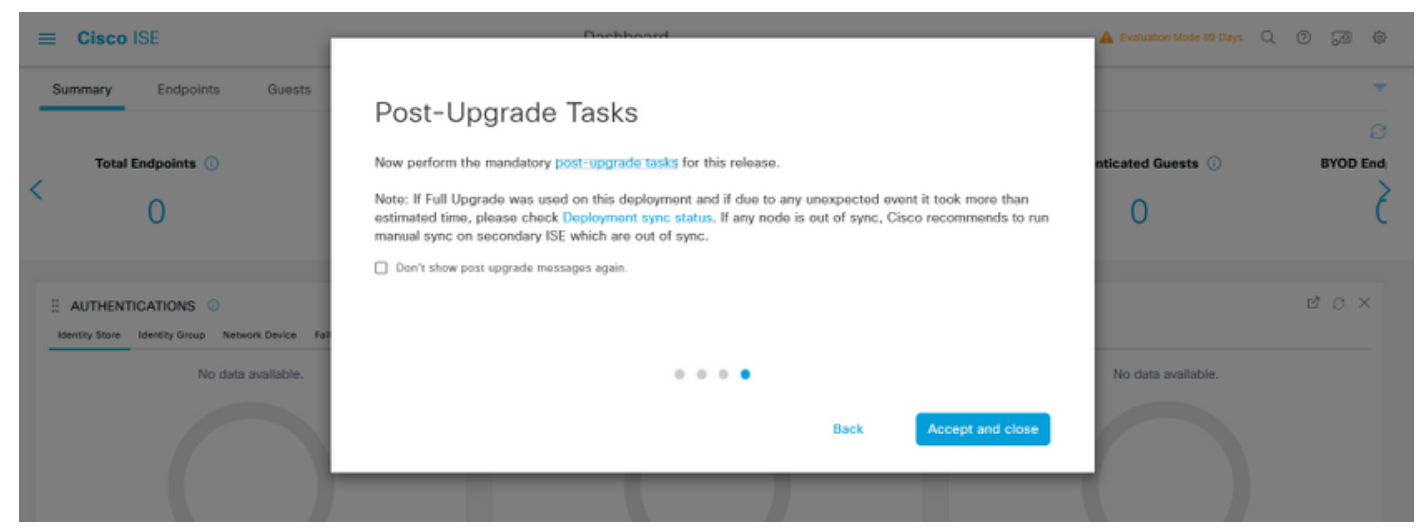

작업 세부 정보를 검토하고 완료하려면 팝업 메시지에서 업그레이드 후 작업 하이퍼링크를 클릭합

니다.

## 문제 및 해결 방법

- 기본 관리 노드 업그레이드가 실패할 경우 보조 관리자를 기본 관리자로 승격한 다음 업그레 1. 이드를 다시 시도하십시오.
- 기본 관리자 이외의 다른 노드에서 업그레이드가 실패할 경우, 노드는 구축에서 등록 해제되 2.어야 합니다. 이 노드는 개별적으로 업그레이드하거나 업그레이드된 버전으로 직접 이미지로 재이미지화해야 하며 구축에 다시 조인할 수 있습니다.